# **山东艺术学院 2020 年招生线上考试**

## **APP 操作说明**

山东艺术学院 2020 年招生线上考试视频作品录制及提交工作由 "小艺帮 APP"提供技术 支持。首次使用小艺帮 APP 的考生,请按照以下流程操作。已经使用过小艺帮 APP 进行考试 的考生,可直接从【申请视频考试】环节开始操作。

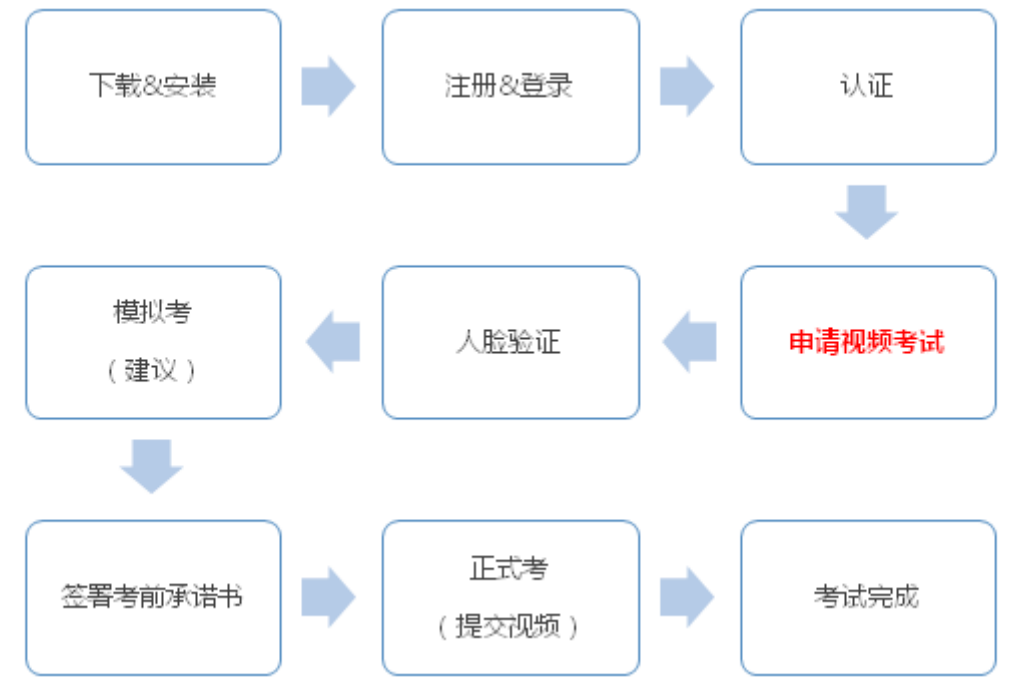

#### **1.下载&安装**

扫描下方二维码即可下载安装,或到小艺帮官方网站扫描二维码下载,**考生不要通过其他 渠道下载。**网址:https://www.xiaoyibang.com/

安装时,请授权允许小艺帮使用您的摄像头、麦克风、扬声器、存储空间、网络等权限, 以保证可以正常考试。

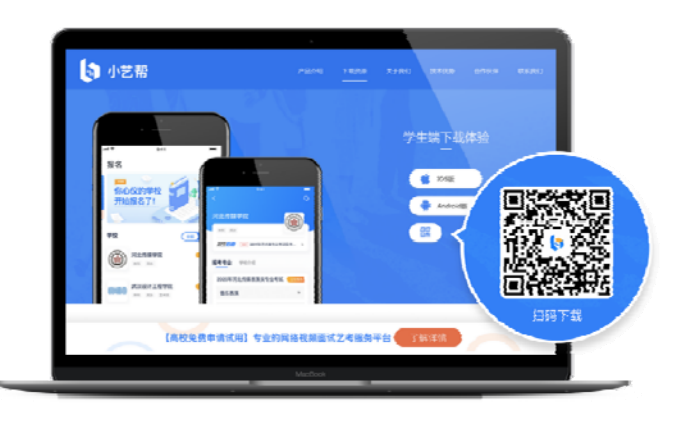

#### **2.注册&登录**

**第一步,注册**

进入登录页,点击【注册】,输入手机号,获取填写手机验证码,设置密码后,即可完成 注册。

**第二步,登录**

进入登录页,使用手机号和密码即可登录,后续完成考生身份认证后,也可以通过身份证 号+密码登录。身份证号必须为考生本人身份证号。

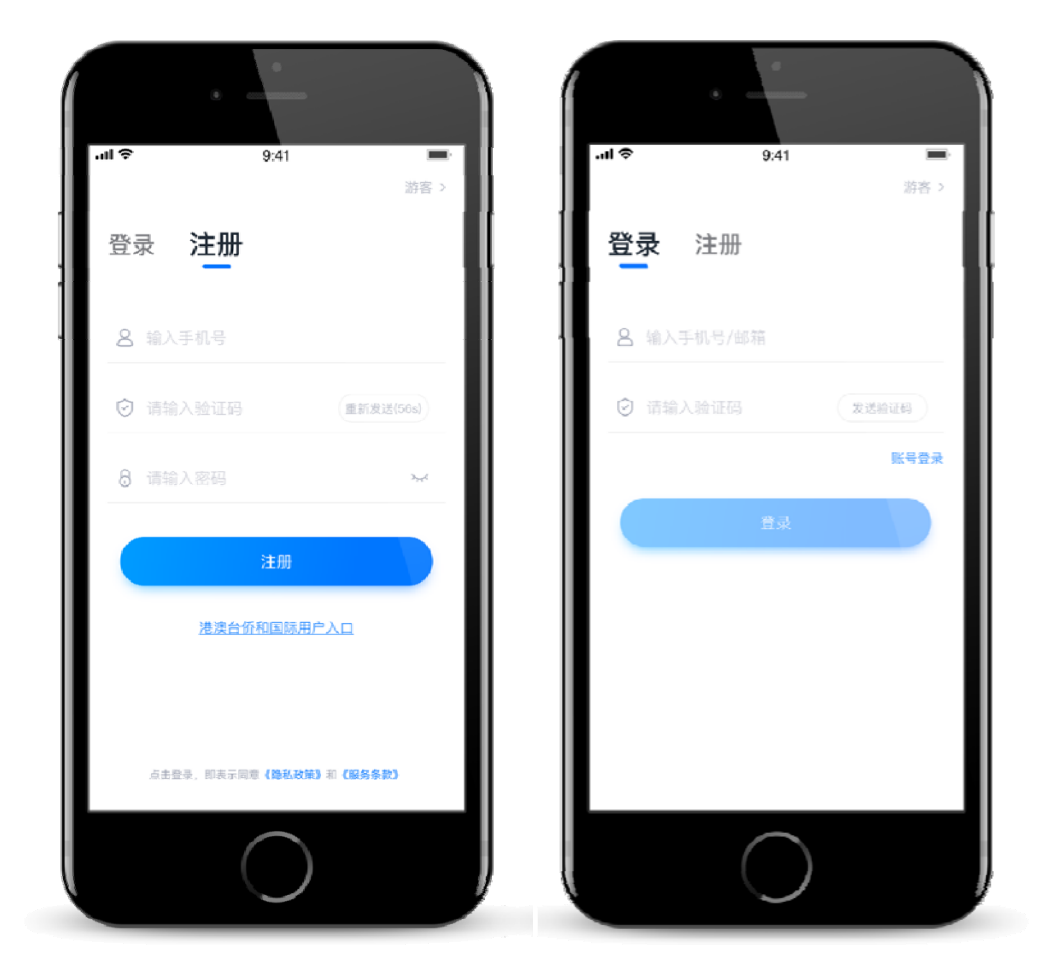

**3.认证**

**首次登录,需要认证考生的报考信息,才可以申请参加考试。建议考生提前完成认证。认 证免费,认证后不可更改信息,请考生慎重仔细填写个人认证信息,因信息填写错误造成的后 续问题,由考生个人负责!注意屏幕下方小蓝条。**

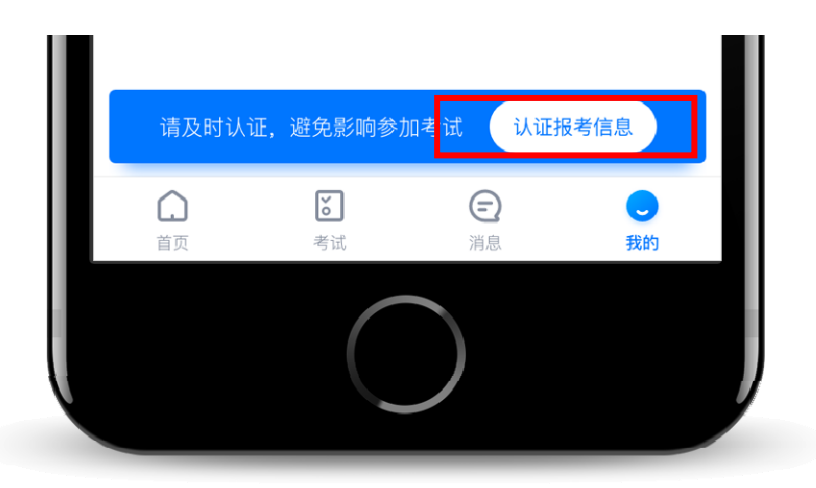

- 3.1、准备好相关证件,高考报考材料、一张免冠证件照电子版(照片应提前存放在手机相册 内以方便上传),按照系统指引,逐步填写,即可完成认证。
- 3.2、如遇到照片无法识别,可选择手动输入;如遇到身份证已被验证,可点击"去申诉", 请耐心等待人工审核结果。
- 3.3、学籍信息中,请考生务必选择正确的高考省份。

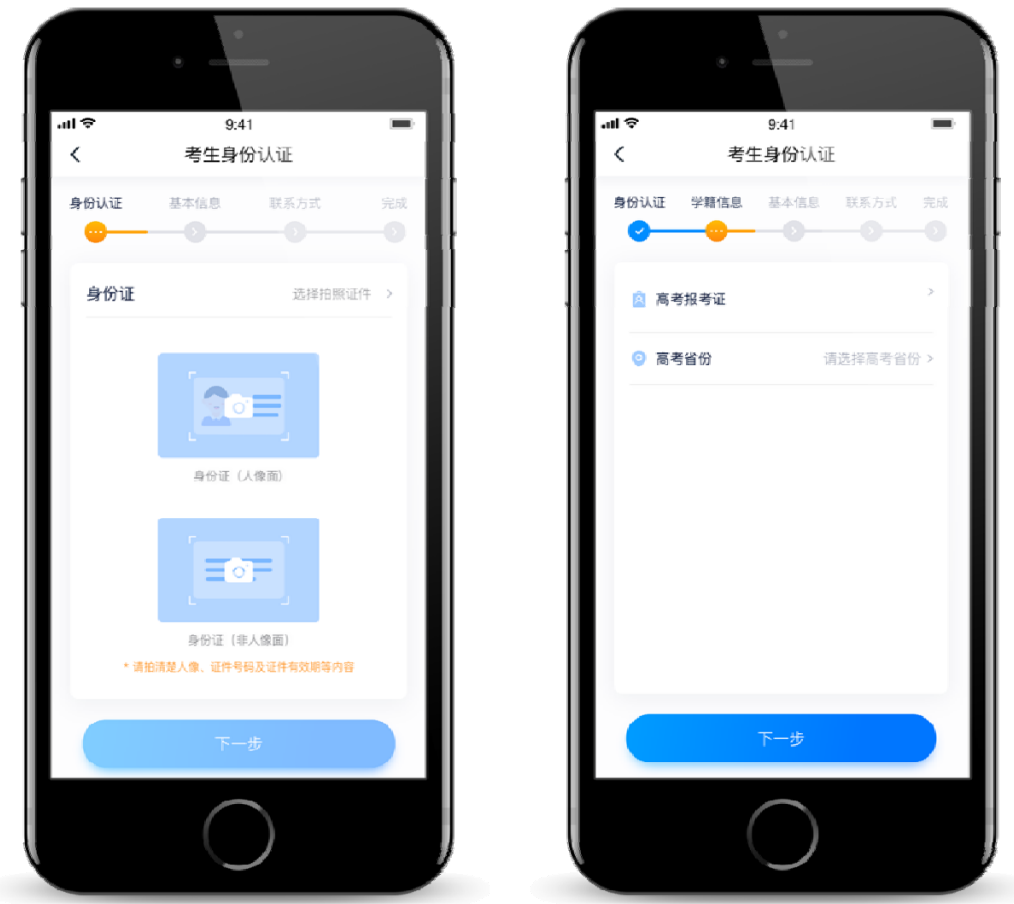

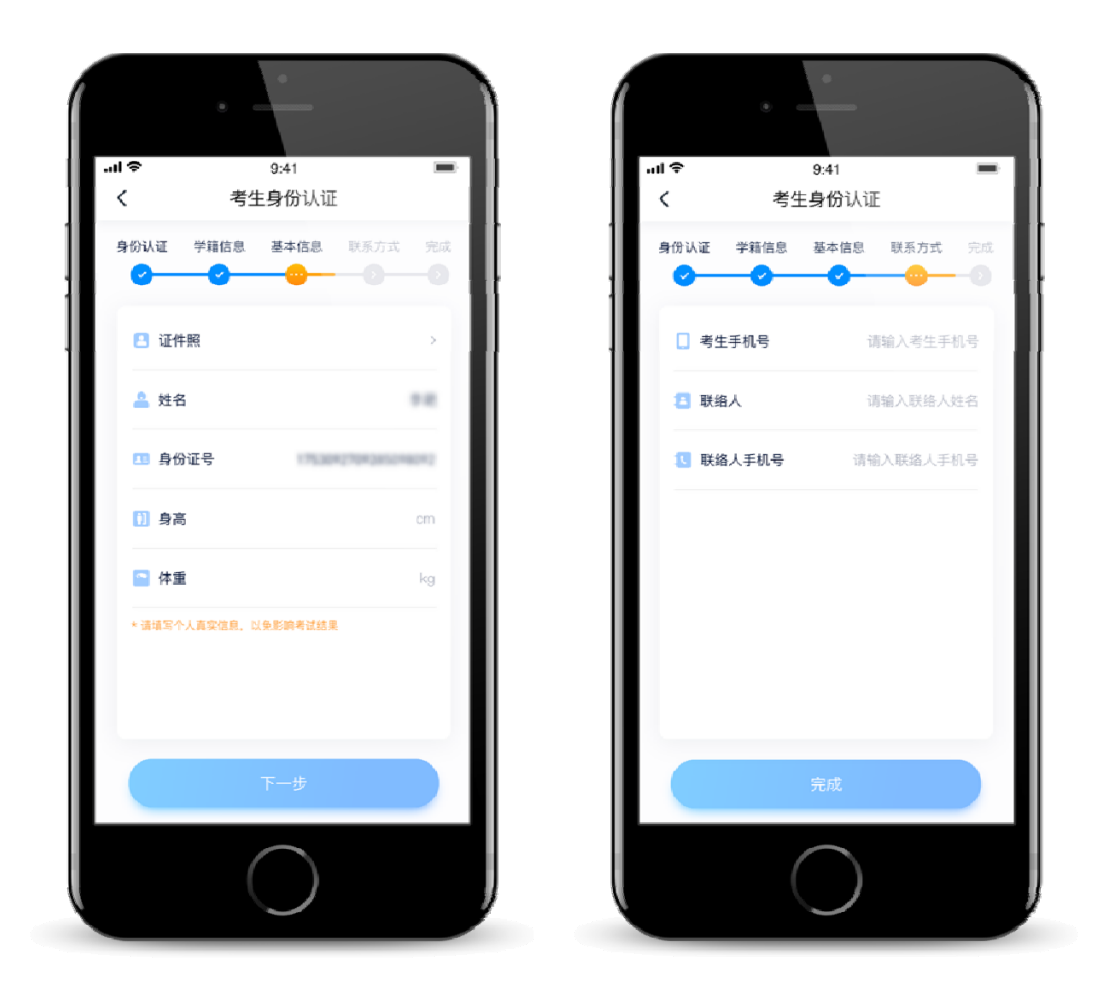

#### **4.申请视频考试**

认证通过后,考生可通过以下步骤,申请参加我校的视频考试。不同专业需要单独申请。

#### 4.1 选择学校

在【首页】搜索,或直接在下方列表找到"山东艺术学院",点击进入学校详情页,点击 【申请视频考试】,检查确认证件号是否正确,正确点击【确定】。

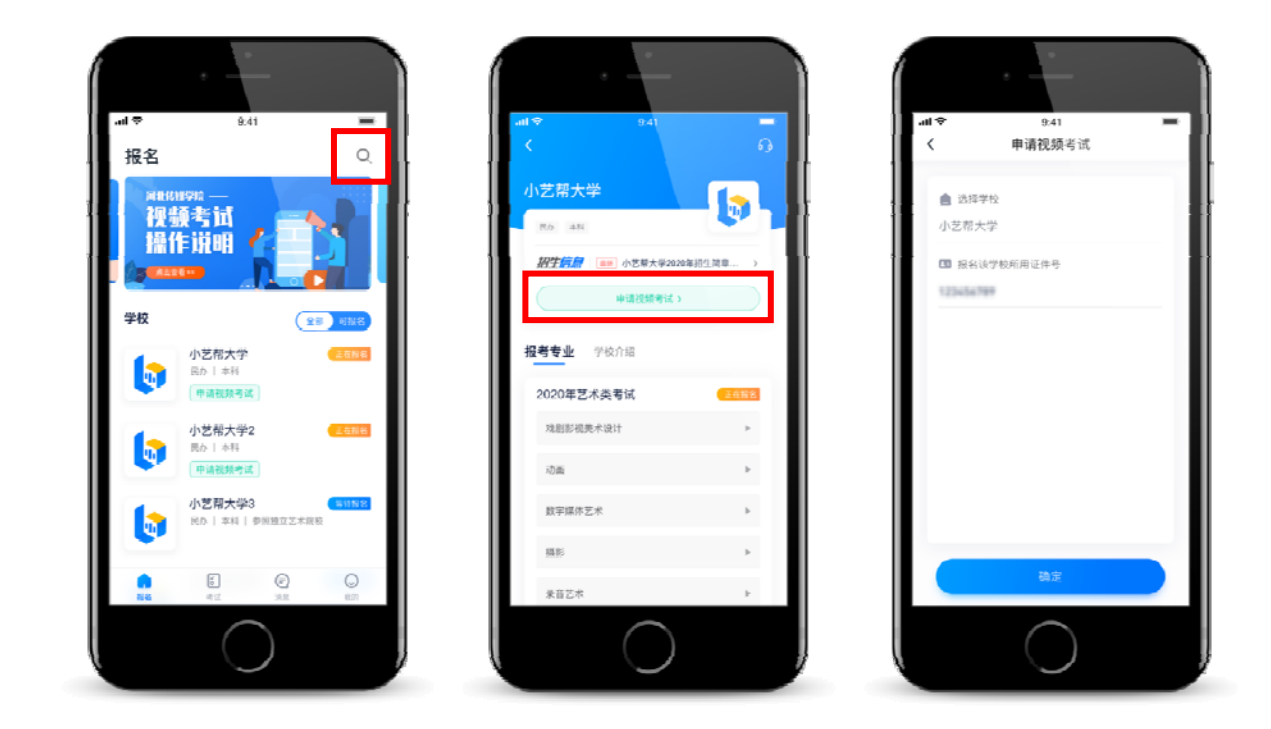

#### 4.2 申请考试

系统会自动显示该证件号下,已经报名的专业,如有多个,请逐一申请。考生应根据自身 专业方向和实际情况选择相应类别。

申请成功后,在【考试】列表页会自动生成一条考试记录,请返回到【考试】列表页查看 具体的报考详情和考试要求。

**如果系统提示没有找到报考记录,或提示姓名、报考地区不匹配,或与您之前报考的专业 (方向)不一致,请联系学校确认报考信息。**

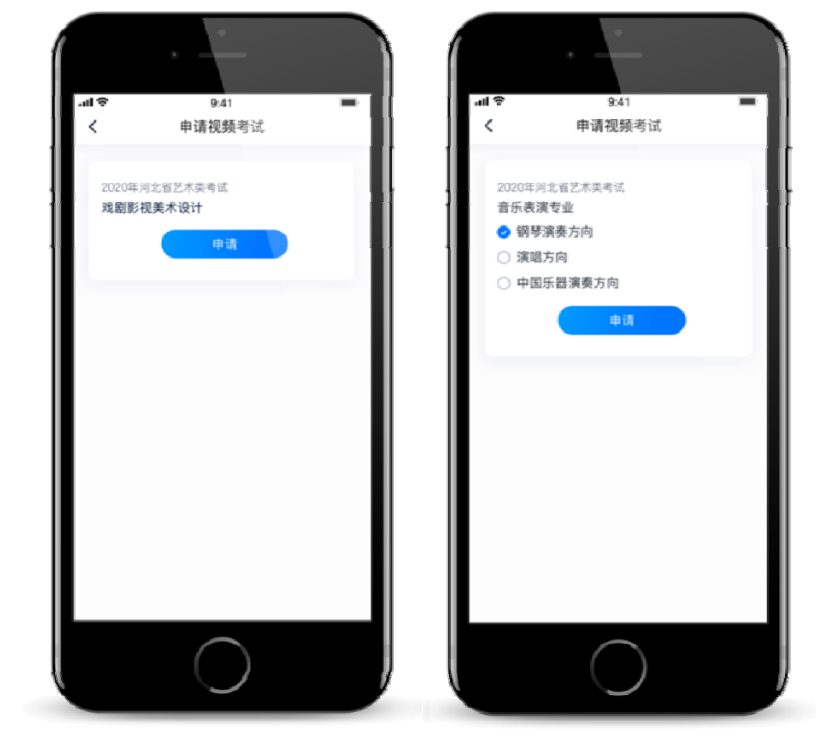

#### 4.3 考试列表

【考试】列表页显示所有已申请的专业考试,可点击"报考详情"了解学校和本场考试的 基本要求。系统会提示考试时间要求,**请考生在规定考试日期内参加考试,否则视为缺考。** 考生在参加考试前须签署"考前承诺书",不填写不允许参加考试;未按照规定签署承诺 书的考生视为违规,取消考生考试资格。请考生提前签署,以免耽误考试时间。

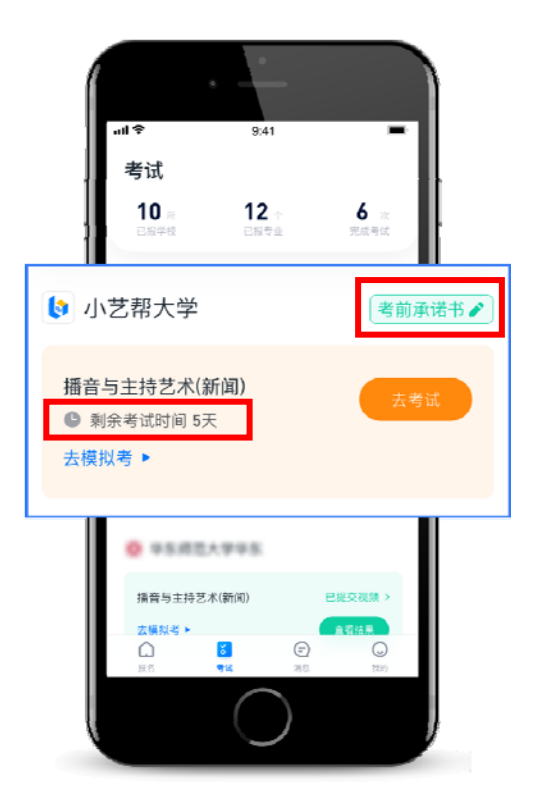

#### **5.参加考试**

**请务必使用最新版本的小艺帮 APP。**请在【我的】→【设置】→【版本更新】,确认当 前已使用最新版本,或到小艺帮官网重新下载。**请及时更新版本,否则可能会影响考试!**

#### 5.1 人脸验证

**首次参加视频考试,需要进行人脸验证。**系统会弹框提示,或在【考试】列表页上出现小 红条,提示考生进行人脸验证。根据系统引导进行验证即可。人脸验证失败可以点击"人工审 核",请耐心等待人工审核结果。

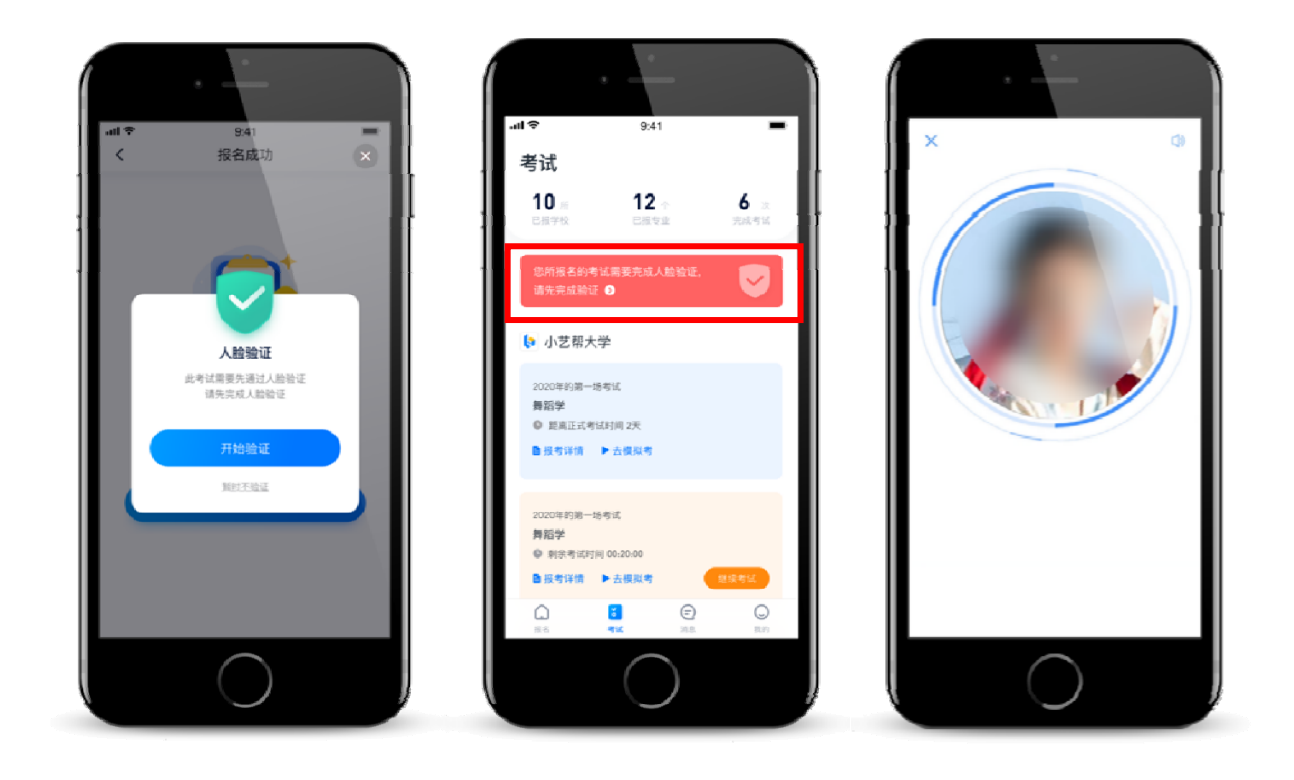

#### 5.2 模拟考

为方便考生熟悉视频录制流程及要求,提供模拟考功能。模拟考和正式考的科目要求、操 作流程完全相同。

点击【考试】列表页上的【去模拟考】,模拟考没有时间和次数限制。

进入模拟考考场内,请考生仔细阅读考试须知、考试科目数量、每个科目中的考察内容、 拍摄要求、注意事项、拍摄时间,部分考试科目会提供【示范视频】,考生请务必查看,以便 更准确的了解考试内容和形式。

请务必按照要求进行拍摄录制,可以进行多次模拟考,以找到最佳录制效果。考生可参考 阅读小艺帮 APP 上的《考试拍摄攻略 123》。

#### **特别提示**

- 1、强烈建议考生先参加模拟考!多次练习直到完全熟悉整个考试过程,再参加正式考。
- 2、模拟考过程中的人脸识别,并不实际比对考生和身份证照片的信息,而在正式考试过程中, 将实际比对考生和身份证照片的信息。
- 3、指定命题类的科目,如"命题小品",模拟考和正式考使用的考试题目不一样。

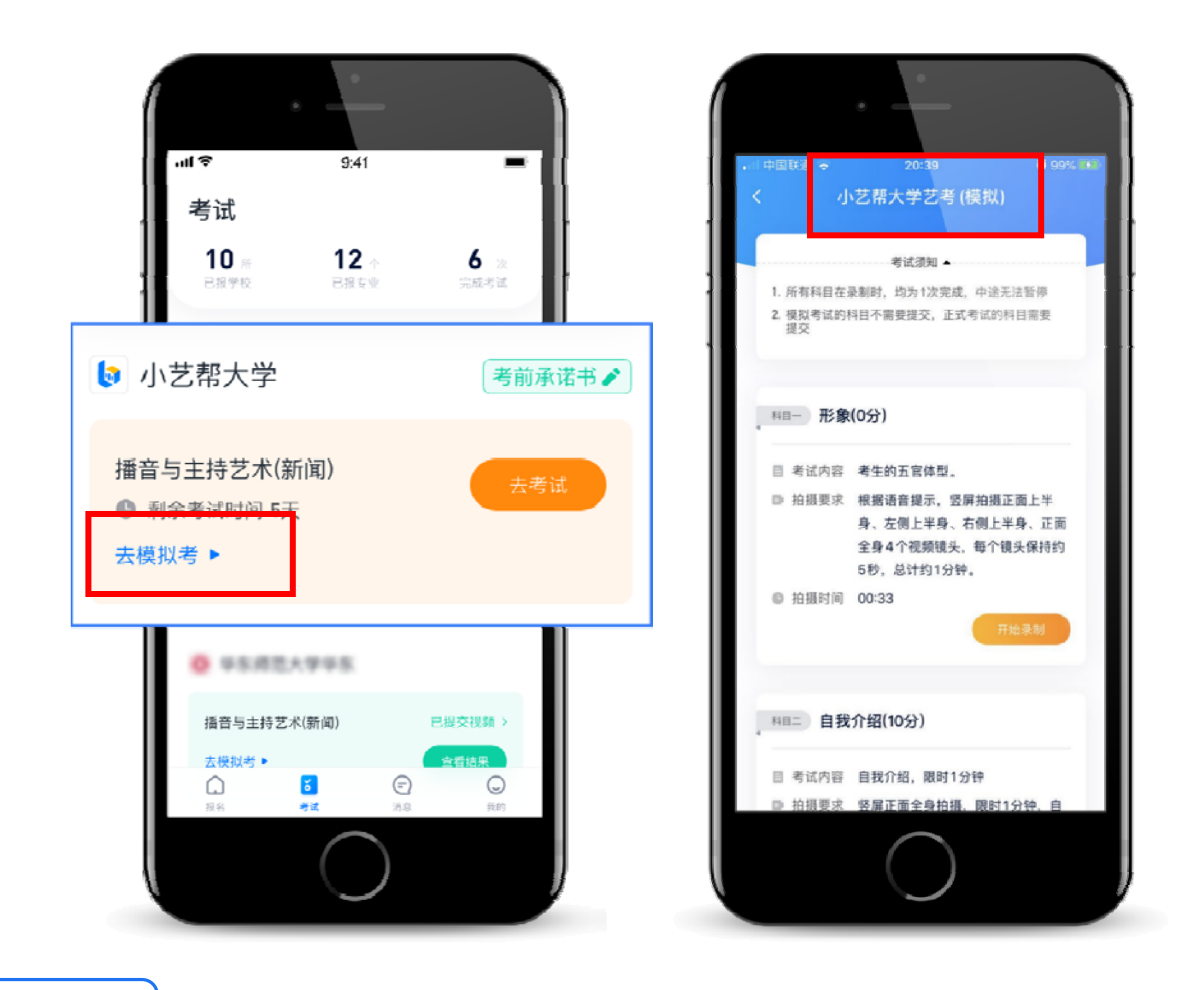

**考试形式**

每个科目,根据考试内容的不同,考试形式会有差别,考生请务必多参加模拟考以熟悉具 体流程。大致分为以下几种形式:

- 1、指定考试项目,根据系统指导音完成,例如舞蹈基本功、个人形象等,考生只需要按步骤 完成指定动作,即可完成录制。
- 2、自备展示,考生进行自备的个人介绍、脱稿朗诵、声乐演唱、乐器演奏、才艺表演、舞蹈 表演等,展示完毕即可以停止录制。超过限定时间,系统会自动停止录制。
- 3、命题作答,例如命题小品、即兴舞蹈等,系统会随机抽取题目,显示在屏幕上或者直接播 放音频,准备时间后开始作答,作答完毕即可停止录制。超过限定时间,系统会自动停止 录制。
- 4、作品创作,例如楷书创作,需要视频录制整个创作过程,并在视频中展示作品,录制完成 后,还需要在限定时间内,完成对作品的拍照和提交。

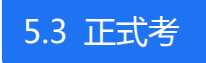

**第一步,去考试**

考生须在规定考试时间,参加正式视频录制,点击【去考试】,请仔细阅读"考前须知", 然后进入正式考考场。部分考试会要求考生进入考场后,在规定时间内,提交所有科目的考试 视频,界面样式如下图。退出考场,计时不会停止。如未在规定时间内完成全部科目的提交, 视为弃考。

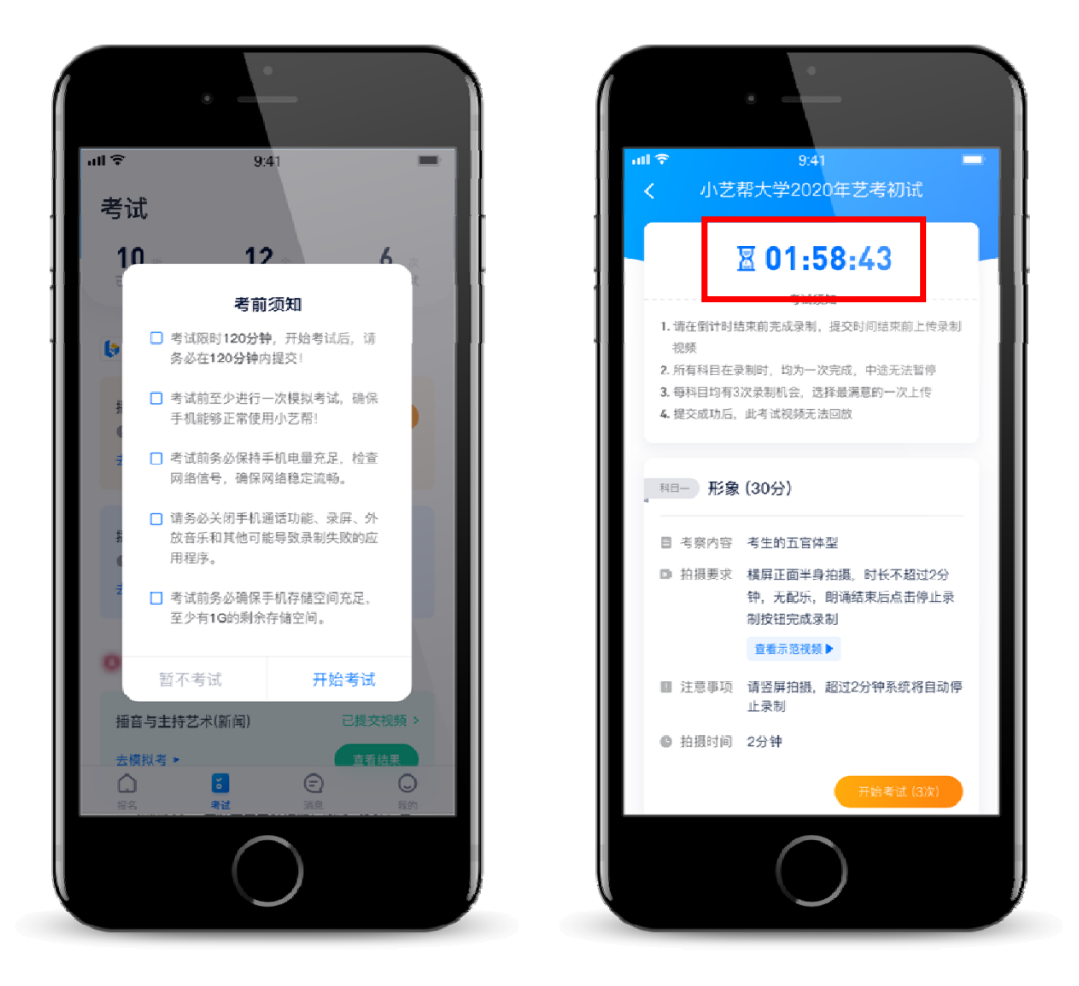

### **第二步,人脸识别**

开始具体科目考试,首先按科目要求或表演需要,根据系统引导,选择横屏或者竖屏拍摄, 选择前置或者后置摄像头。

根据语音提示进行人脸识别,**请注意不要使用美瞳、不要化浓妆等**,避免人脸识别失败, 浪费考试时间。连续 3 次人脸识别失败, 需要重新走"人脸验证"流程。

**人脸识别通过后,无法转换手机前后置摄像头,请考生在进行正式考试前务必根据需要提 前确定手机的前置或后置摄像头。**

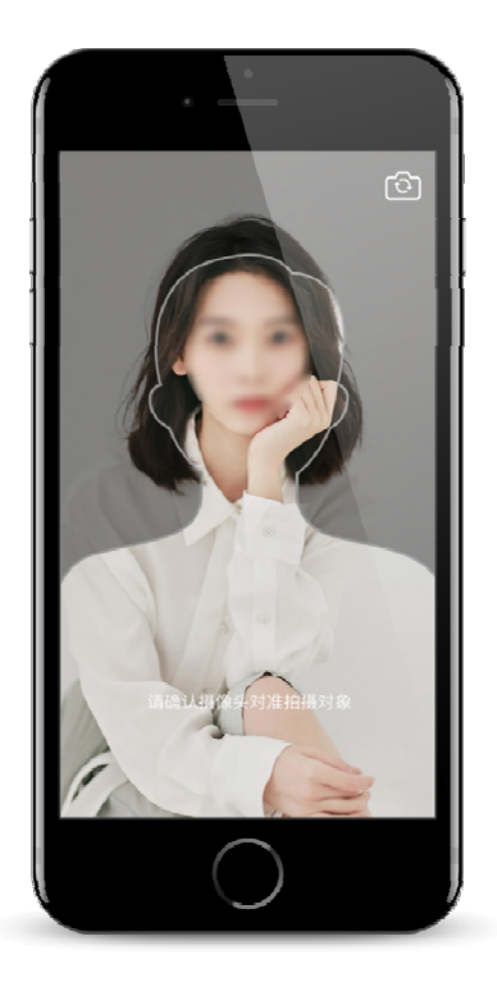

**第三步,视频录制**

如考生在正式视频录制过程中,因操作不当或出现意外导致视频录制不完整,允许考生对 该科目进行重新录制,每个科目最多进行 2 次视频录制,具体次数详见系统提示(图中仅为示 例)。录制完毕后,可查看视频,并选择其中最满意的 1 个视频,提交上传作为考试视频。【一 经上传,不得更改!】

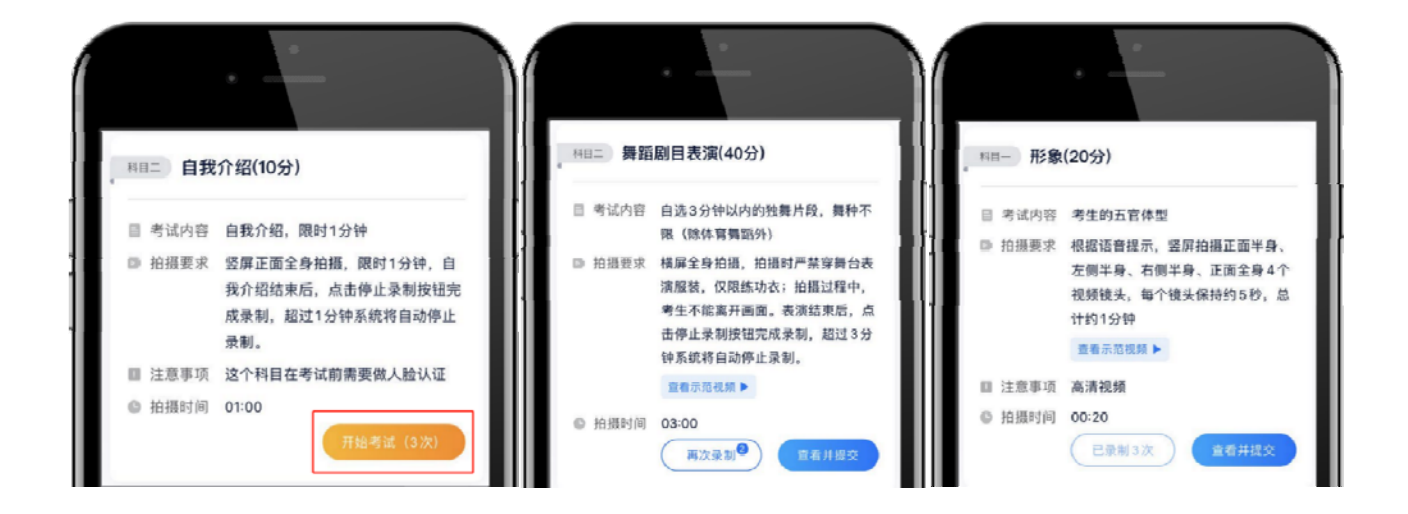

每完成一个科目即可提交,视频上传时可同时进行其他科目考试,不用停留在上传页面, 后台会自动完成上传任务。

也可以完成全部科目的视频录制后,再逐一提交视频。提交即完成科目考试,无须等待提 交成功。

**考生必须要在规定时间内提交全部科目视频。**

**特别提示:书法学"楷书创作"科目还包括"作品展示"和"拍照"环节,请根据系统提 示逐项完成。**

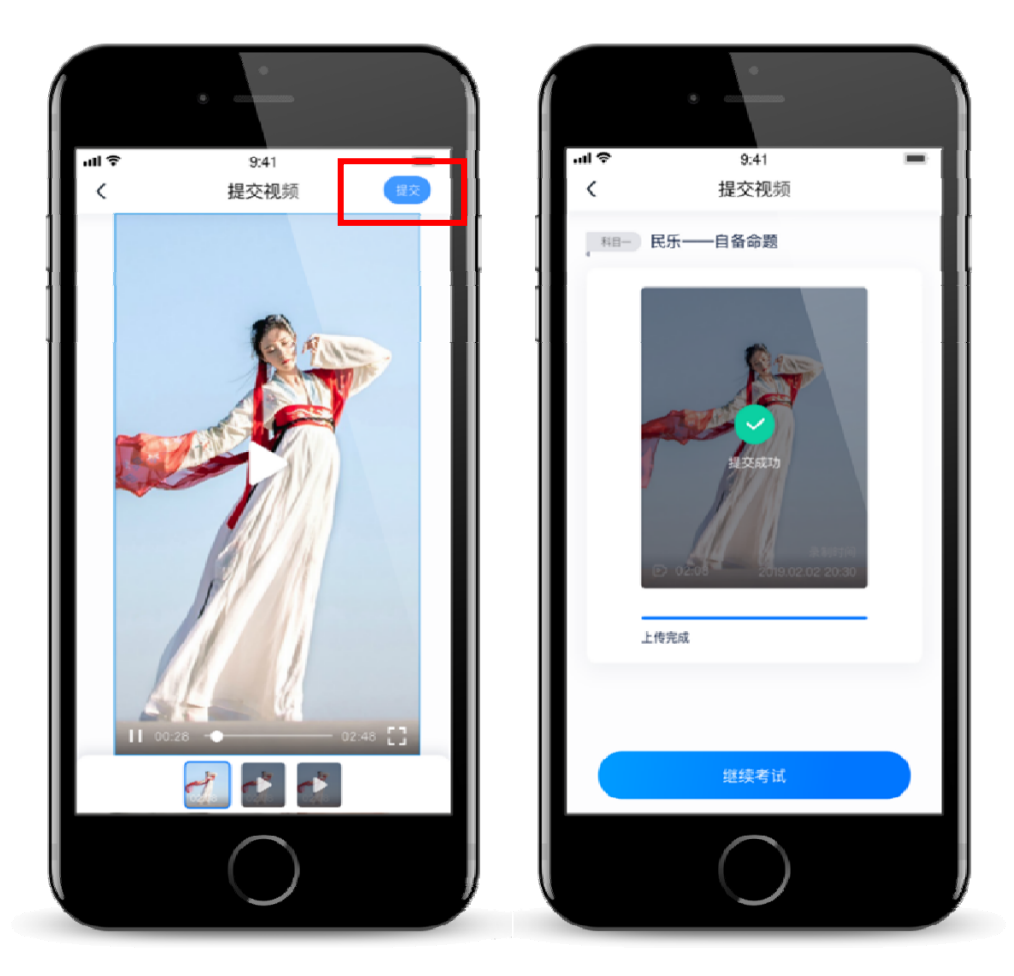

**说明 1:重新上传**

如果视频上传失败,我们会提醒您【重新上传】,请留意视频上传页或【考试】列表页底 部,点击【重新上传】即可。您可以切换 Wi-Fi 和 4G 网络进行尝试。

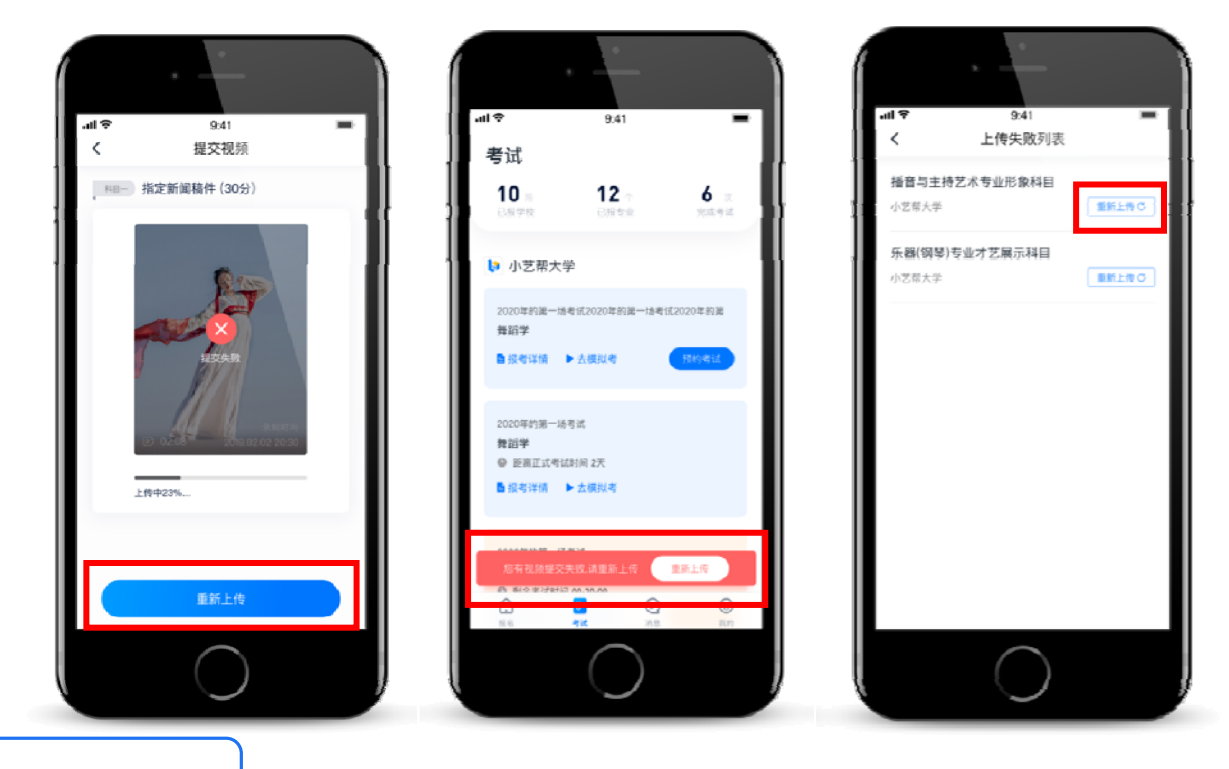

#### **说明 2:违规违纪**

正式视频录制过程中,考生不得离开拍摄画面,不得出现任何可能影响评判公正的信息或 标识(如含考生信息的提示性文字、图案、声音、背景、着装等),更不得出现考生姓名、考 生号、身份证号等个人信息;考生要严格按照拍摄要求进行视频录制,保证作品的真实性,不 得对视频进行编辑处理,且必须为同期录音,声像同步,否则将视为违规,并取消考试资格。

考试须由考生本人独立完成(个别需伴奏或协助的科目除外),考试过程中不允许其他任 何人出现在画面中。不得对考试内容进行截图、翻录、传播及任何形式的公开,否则一经发现 将视为违规,并取消考试资格。

#### **说明 3:更多建议**

正式视频录制为在线实时录制,录制时需保证手机电量充足,存储空间充足,建议连接优 质 Wi-Fi 网络,关闭手机通话、录屏、外放音乐、闹钟等可能导致录制失败的应用程序。

为保证视频录制效果,建议使用手机支架、 手持稳定器等辅助设备进行拍摄,更多可参考 小艺帮 APP 上的《考试拍摄攻略 123》。

#### **6.咨询方式**

QQ 号:800-180-626 。仅限小艺帮 APP 的系统操作及技术问题咨询。

服务时间:周一到周日,8:00-24:00,其他时间的咨询会延迟到第二天 8:00 处理,敬请 谅解!